*COMPASS of SW Idaho Census Data Training 02-26-13*

# **Finding the Data You Need DIY Exercises**

*Linda Clark [linda.clark@census.gov](mailto:linda.clark@census.gov) 206-446-8794*

# **Homepage (Census.gov): QuickFacts Tool**

- *1. Use QuickFacts to find recent information on the Ada County from the 2010 Census, the Population Estimates Program, and the American Community Survey (ACS):*
	- *(a) What was the percent population change in Ada County between April 1, 2010 (2010 Census) and July 1, 2011 (Population Estimates)?*
	- *(b) In 2011, what percent of Ada County's population was Hispanic or Latino?*
	- *(c) For the period 2007-2011, what percent of Boise residents 25 years and over had a high school diploma or higher? (What is the source of these data?)*

Census.gov > (left column) QuickFacts > Select a state to begin = Idaho (Note that Idaho and USA appear side by side for quick comparisons.) Select county = Ada > GO (Note that Ada County and Idaho now appear side by side.)

*Answer (a): The percent population change in Ada County from April 1, 2010 to July 1, 2011 was 2.2%.*

*Answer (b): In 2011, the percent of Hispanic or Latino persons in Ada County was 7.3%.*

Back to top of page, select a city > Boise > GO *Answers (c): For the 5-year period 2007-2011, 93.2% of Boise residents 25 years and over had a high school diploma or higher. (Click on "i" icon.) Source of these data is the American Community Survey 5-year estimates.*

**"Browse datasets" on the QuickFacts page to access more than 450 characteristics about your community without getting into American FactFinder** 

*2. How do you find more information on your selected geography, the city of Boise?*

*Answer: Click on highlighted "browse data sets for Boise (city)" above data columns. This will take you to a QuickLinks page.*

Scroll down the page to see the available data sources:

- American Community Survey Data Profiles ("characteristics" series),
- Demographic Profile from the 2010 Census ("complete counts"),
- Census 2000,
- Population Estimates, and so forth.

**Select Economic Characteristics** and scroll down the resulting page to view poverty data.

After opening your selection, return to QuickLinks by using the blue arrow, top left of page. Then you may make your next selection from the QuickLinks page.

Click the grey bar Back to Advanced Search and then check the Your Selections box, upper left of screen. Click on "clear all selections and start a new search."

# **AMERICAN** FactFinder

# **American FactFinder (AFF**): *factfinder2.census.gov*

**Homepage > Data tab > American FactFinder** *(or URL above)* Go to **Main tab = AFF Mainpage**

# **What's on the New (released 01-29-13) AFF Mainpage?**

#### **Top right of page**

- Feedback *(direct line to Census Bureau headquarters -- use this!)*,
- FAQs *(database built from questions of data users),*
- Glossary *(excellent)*,
- Help *(AFF user guide and 13 five-minute scripted tutorials) (top right)*

#### **Blue toolbar (tabs)**

- Main
- Community Facts *(alternate way to access Demographic Profile (2010) and Data Profiles (ACS))*
- Guided Search *(less granularity than Advanced Search; works well for novice users)*
- Advanced Search *(this is equivalent to the pre-January 2013 release)*
- Download Options *(excellent!)*
- English *(default)* / Espanol *(Puerto Rico tables only)*

#### **Left column**

- Using American FactFinder *(functions and features)*
- What We Provide *(program information and links to the data)*
- Deep Linking Guide

#### **Lower right column**

- News and Notes *(includes data release schedules and software update notes)*
- Get Email Updates *(Connect With Us!)*
- Address Search *(quick access to census geography and related data)*
- Reference Maps *(portal to customizable maps)*
- Load Query *(access saved tables and correlated geographies—not session-specific)*

# **Address Search**

- *3. You want to find data for the area around a specific address, that is, the census tract including the address. (Remember that data are protected for individuals as well as individual households and businesses.)*
	- *(a) Find the 2010 census tract number for the Meridian City Hall: the address is 33 E. Broadway Ave., Meridian, ID 83642.*
	- *(b) Then find the median age (total population) in this census tract from the 2010 Census Demographic Profile (In this case, this is the dataset name as well.)*

Census.gov > Data tab (in header) > American FactFinder (AFF) (Main tab, right column) Address Search = street address (in street address box)  $33$  e broadway ave (city box) meridian (drop-down) Idaho = GO (You do not need the ZIP code if you have the street address, city, and state.) Check the address displayed above the geography results for accuracy. *Answer (a): Census Tract 103.21, Ada County, Idaho.*

Click on the hyperlink for Census Tract 103.21, Ada County, ID and verify that the census tract number is now in the Your Selections box, top left of page Close the Geographies overlay (window) Refine your search results text box (topic or table name), type 2010 dp > GO Click on the hyperlink for the table DP-1 (Profile of General Population and Housing Characteristics: 2010) from the dataset 2010 Demographic Profile SF *Answer (b): The median age for the total population in Census Tract 103.21, Ada County, Idaho was 33.2 years.*

Click on the gray bar "Back to Advanced Search" and clear all selections from the Your Selections box. Note that you will need to clear all or just some selections before starting a new search. You may sometimes want to retain your geography selections for your next search.

# **Guided Search tab: Poverty**

# *4. In 2011 what percent in Ada & Canyon counties lived below the poverty level?*

AFF Guided Search (tab in blue bar) >

(default radio button) I'm looking for information about people > Next

(Note Arrow 2. Topics is activated) > Expand Poverty (click on "+") = Select "Poverty"

(Note Your Selections box shows 3,476 tables available based on your filter) Click Next (or you may click Arrow 3. Geographies) > (Top text box) enter ada county idaho >

 $GO$  > (back to text box at top) enter canyon county idaho >  $GO$ 

(Your Selections = 1,860 tables) > Next > (Arrow 4. Race/Ethnic Groups) > Skip This Step (Arrow 5. Search Results) > Click hyperlink for S1701 Poverty Status in the Past 12 Months (2011 ACS 1-year estimates)

*Answer: Ada--13.3% (+/-1.7); Canyon--20.4% (+/-3.2).* Note the top row label: "Population for whom poverty status is determined" - - this is the universe for this table (and all poverty data). Not included in the poverty universe: (1) unrelated individuals under age 15, (2) residents of college dormitories, and (3) residents of institutional group quarters.

Back to Search Results, but do not clear your selections. See the next question.

# *5. Using the same table, what is the result if you look at the 2011 ACS 3-year estimates? What is the margin of error?*

From the Arrow 6. Table Viewer screen, click the gray Back to Search Results arrow Click hyperlink for S1701 Poverty Status in the Past 12 Months (2011 ACS 3-year estimates) *Answer: Ada--12.9% (+/-1.1); Canyon--19.4% (+/-1.8).* Note that with a larger sample size (36 months vs. 12 months), the margins of error are smaller.

# *6. Now find the poverty rate ("all people") of White and of American Indian or Alaska Native persons (alone or in combination for both) in Ada and Canyon counties, for the period 2006-2010, using the Selected Population Tables.*

From Arrow 6. Table Viewer, click Arrow 4. Race/Ethnic Groups Select from Race/Ethnic Groups > checkboxes 003 and 009 > Add to Your Selections > Next Click hyperlink for DP03, Selected Economic Characteristics *Answer: Ada--White, 9.8% (+/-0.5) and AIAN, 23.2% (+/-7.3); Canyon--White, 16.6% (+/-1.4) and AIAN, 24.7% (+/-7.2)*

By the way, why isn't the S1701 table on the pick list? Click Back to Search Results > Advanced Search link below the table pick list > Continue Note the tab in the blue banner (top of page) is now Advanced Search and the Your Selections box has been populated with your previous selections Deselect DP03 by clicking in the checkbox to the left of the table ID and title In the Refine your search text box above, left side (topic), enter  $S1701 > GO$ (The additional race filters you selected do not allow you to select S1701. You may test this by deselecting the White and AIAN entries in the Your Selections box and note the search results.)

Clear all selections and start a new search

# **Advanced Search tab: Comparison Profiles**

Advanced Search is useful when you want to select a particular product type (like Comparison Profiles) at the beginning of your search.

*7. Make a Comparison Profile on median home values of owner-occupied homes in Boise using the 2011 ACS estimates. In which of the five years was the median value of the owner-occupied homes the highest, and what was that median value?*

Advanced Search tab Open Topics filter bar > Product Type = Comparison Profile Also on Topics > Dataset = 2011 ACS 1-year estimates Also on Topics > Housing > Financial Characteristics = Value of Home Close Topics window Geographies filter bar > Name tab > (text box) boise idaho > GO (In Geography Results) hyperlink for Boise City city, Idaho Close Geographies window (In Search Results) click hyperlink for CP04 Selected Housing Characteristics Scroll down to "Value" (or Ctrl+F, enter value) and look at the change over the last 5 years *Answer: 2007, \$220,000*

Back to Advanced Search and clear all selections

# *8. Find the 2010 Census Hispanic population for Idaho and all its counties.*

# *(a) Which county had the largest Hispanic population? . . . the smallest?*

# *(b) How many Idaho counties had Hispanic populations of 5,000 people or more? Save the resulting table ("Save Query")*

Topics filter bar > expand People > expand Race & Ethnicity = Hispanic or Latino (still in the Topics filter) expand Dataset = 2010 SF 1 100% Data Close Topics filter bar after checking that both your selections are in the Your Selections box

Geographies filter (Name tab) > (Geography Results pane) hyperlink for Idaho Geography Filter Option box = County Expand Within State = Idaho (Geography Results pane) Click on hyperlink All Counties within Idaho Close the Geographies overlay

Compare the variables on two different tables: Check the checkboxes to the left of P11 and P12H Click Compare. If both table shells do not appear, click Compare again *You may also view an individual table shell by clicking the "I" icon in the right column. What is the problem with using the P11 table? Check the universe under the table title. P11 displays data only for the population 18 years and over* Close both table shells Click on the hyperlink for the P12H table, Sex by Age (Hispanic or Latino)

Actions: Modify Table > Transpose Rows/Columns Note the yellow box indicating this is a modified table view.

See also the Legend for table icons To sort the counties in descending order, mouse over the down arrow in the Total (second) column, then click on the down arrow At the pop-up, verify the sort parameters, then click OK

#### *Answer (a): Largest Hispanic population was Canyon County, at 45,069 and the smallest was Camas County, at 75*

Click on the filter (funnel icon) in the Total column (drop-down menu) = greater than or equal to  $> 5000$ *Answer (b): 10 counties had Hispanic populations of 5,000 or greater*

# **To save query**

Click Bookmark, then Save Query (save in favorites, on desktop, or in downloads) > Save Test: Back to Advanced Search and clear all selections

# **To load the query you saved**

Main tab > Load Query >Browse [select your folder] > (file name) enter \*.aff (your files with an American FactFinder extension - - .aff) > highlight file name > Open > OK

# **Tip: Query is not session-specific.**

Do not clear Your Selections box!

# **AFF Features: Thematic maps**

Unlike previous versions of American FactFinder, thematic maps are now "on-the-fly," that is, the Census Bureau no longer limits thematic maps to a list of preformatted selections from a most requested list.

Data user will first make a table. If the Create a Map link is active on the Table View, then it is possible to map at least one data variable from the table.

**Thematic Map Caveats:** (1) Two or more "like" geographies; (2) One theme only per map If your data source is a survey, the margins of error do not display alongside the estimates.

#### *9. Make a map of the total 2010 Census Hispanic population by county in Idaho (the result you got in exercise 8 - - table P12H - - before modifications).*

Note that you cannot reset your saved query (Reset Table is not visible) Modify Table > Reset Table > OK Create a Map (it will not be an active link if the table cannot be mapped) Click on the value in the Idaho Total cell (value is 175,901) Note alert "Single Geo Cannot be mapped" > OK Click on the value in the Ada County Total cell (value is 27,905) > Show Map

What is unsatisfactory about this map?

Note the five Data Classes and corresponding values in the Legend To change the number of data classes and population thresholds: Click Colors and Data Classes Open drop-down Number of classes > change to 3 Open Classing method > change to User Defined - - note lowest / highest values are autofilled Click on right-hand column, first row and enter 2000 Click on right-hand column, second row and enter 30000 GO

A change in the color scheme will make the contrast in county values more obvious Click the drop down on the right side of the Color range bar Click a dark color in the horizontal bar > OK

Create a Different Map > Yes Map Hispanic males under 5 years old Click on value in Ada County (1,649) > Show Map

Note that there is a tab for Table View and you may toggle back and forth from map to table

#### On your own:

To learn how to use the tools on the map side menu or the buttons on the blue map toolbar (top of map view), take the American FactFinder tutorial on Maps (in the Help link, top right of page)

Back to Advanced Search and clear all selections

# **AFF Features: Downloading an Table into a Database-Compatible File**

- *10. Access all the Detailed Tables on immigration - - for (1) Boise, (2) Ada County, (3) the state of Idaho, and (4) the U.S. Then use the topic or table name text box to refine the results by entering (one at a time) citizen, year of entry, asia.*
	- *(a) For table B05007, which of the ACS 2011 products is the only one to display all four of your selected geographies? (Note that South America appears as a category under Latin America for Place of Birth on B05007.)*
	- *(b) Now access C05007, 2011 ACS 3-year estimates. Where is the South America section?*
	- *(c) Download C05007 (2011 ACS 3-year) into a .csv format (the default selection).*

Advanced Search > Topics filter > Product Type = Detailed Table Close Topics window (topic or table name text box) enter immigration > GO

Geographies filter (list tab) > select a geographic type > United States -010 Highlight United States and Add to Your Selections Select a geographic type > State - 040 = Idaho > Highlight and Add to Your Selections Select a geographic type > County - 050 > Select a state = Idaho > Highlight Ada County and Add to Your Selections Select a geographic type > Place - 160 > Select a state = Idaho > Highlight Boise City and Add to Your Selections Close Geographies overlay

Refine by entering (in topic or table name) citizen > GO  $year of entry > GO$  $asia > GO.$ 

#### *Answer (a): Only the ACS 5-year estimates (2007-2011) display all the geographies for table B05007.*

Back to Advanced Search and click hyperlink for C05007, 2011 ACS 3-year estimates *Answer (b): The C tables collapse some categories of their corresponding B tables, usually resulting in smaller MOEs. South America is now part of Other Latin America*

# *Answer (c):* **Downloading an AFF table into a database-compatible (SASS, GIS) file**

Click Download > leave radio button on default **Data and annotations in a single file** Check **Include descriptive data element names** (this will include a header row for labels within the database-compatible file) OK > Download > Open (this will result in a zip file) Select **ACS\_11\_3YR\_C05007\_with\_ann** > Open

The column heading codes are in the metadata file See Preparing Database Compatible Files at the Download Options tab for more details Close spreadsheet and zip file folder Back to Advanced Search and clear all selections

# **Product Type: Selected Population Profiles**

- *11. Find Asian race data and Irish ancestry data for Idaho, specifically . . .* 
	- *(a) Make a Selected Population Profile on the Asian alone or in combination population in Idaho for 2011. Which industry employed the highest percent of Asian workers in Idaho in 2011?*
	- *(b) Then make a Selected Population Profile on the population in Idaho who claimed German ancestry in 2011. Of those born outside the U.S., what percent entered the U.S. before 1990?*

Open Topics filter > Product Type = Selected Population Profile > close Topics window Open Geographies filter  $>$  (List tab) select State – 040 = Idaho  $>$  Add to Your Selections  $>$  close Open Race and Ethnic Groups filter In the Race/Ethnic Group Filter Options > Race and Hispanic Origin (ACS code based) Basic/Detailed Groups = Basic Groups IN Race and Ethnic Group Results pane, click on hyperlink for: 031 Asian alone or in combination with one or more races Close Race and Ethnic Groups window Click hyperlink for Selected Population Profile in the United States, 2011 ACS 3-year estimates *Answer (a): Educational services, and health care and social assistance, 21.8%*

Back to Advanced Search and delete Asian alone or in combination Open Race and Ethnic Groups filter bar In the Race/Ethnic Group Filter Options box, choose Ancestry Group In the text box, enter german  $>$  GO Click hyperlink for 535 German Close Race and Ethnic Group window Click hyperlink for Selected Population Profile in the United States, 2011 ACS 1-year estimates *Answer (b): 88.9%*

Back to Advanced Search and clear all selections

# **EEO File: Occupation by Race / Ethnicity**

# *12. How many Black or African American alone (not Hispanic or Latino) physicians and surgeons were there in the United States in the period 2006-2010?*

Open EEO Occupation Codes

(in the Occupation Code Filter Options pane) click on Healthcare Practitioners and Technical Click on hyperlink for 3060 (Physicians and surgeons)

Close EEO Occupation Codes filter

Click on hyperlink for EEO 1r. Detailed Census Occupation by Sex and Race/Ethnicity for Residence Geography (Dataset is EEO Tabulation 2006-2010 5-year ACS data)

# *Answer: 40,940 Black or African American alone (not Hispanic or Latino) physicians and surgeons in the United States.*

Back to Advanced Search and clear all selections

### **Economic Census: Survey of Business Owners**

Use the same logic on economic programs to access data in American FactFinder.

# *13. We are looking at female-owned construction firms in Idaho . . .*

- *(a) What is the most recent number of female-owned construction firms -- NAICS Sector 23 -- in the state of Idaho?*
- *(b) Of these, what is the number of firms with paid employees? . . . without paid employees?*
- *(c) How many of these female-owned construction firms had revenues of \$1,000,000 or more in 2007, and what was the total revenue of those firms?*

Census.gov > Data tab (in header) > American FactFinder (AFF) Topics filter bar > Business and Industry > Business Owner = Owner's Sex Staying on Topics filter bar > Year = 2007 Close Topics filter

Geographies filter bar > Name tab (in Geography Results pane) click on hyperlink for Idaho Close Geographies filter

Industry Codes filter bar > (under Industry Codes Filter Options) Expand Industry Sector > 23: Construction (in Industry Codes Results pane) click on hyperlink for (23) Construction Close Industry Codes window

There are four data products (tables) available. **Click hyperlink for SB0700CSA05**

Modify Table: filter results

In the "Meaning of Gender code" column:

- Click on the filter (funnel) icon > check 002 Female-owned > OK
- In the "Meaning of Sales, receipts, or revenue size of firm code" column:
	- Click on the filter icon > check 001 All firms and 532 Firms with sales/receipts of \$1,000,000 or more > OK

*Answer (a): 1,627*

# *Answer (b): 523 with paid employees; 1,105 without paid employees*

#### *Answer (c): 127 firms; total revenue of \$316,850,000 (remember those last 3 zeroes!)*

Note the data source is 2007 Survey of Business Owners.

Back to Advanced Search and clear all selections Back to homepage (census.gov) by clicking on U.S. Census Bureau top left of page **Local Employment Dynamics: Quarterly Workforce Indicators and Industry Focus**

# *14. QWI: Ada County and All Idaho Counties Pivot Report*

- *(a) What were the average monthly earnings for all workers (male and female, all ages) in the Public Administration sector (NAICS 92) in Ada County in the last quarter of 2011?*
- *(b) Make a QWI Idaho County Pivot Report. In which 2011 quarter were the average new hire earnings the highest in Canyon County?*
- *(c) How do you plot the third quarter 2011 average new hire earnings for all Idaho counties?*

Census.gov > Business tab > Local Employment Dynamics Data Tools tab > QWI Online > Idaho Year  $= 2011$  $Quarter =  $Q4$$ Ada is the default county Industry = 92 Public Administration *Answer (a): \$3,862*

View Detailed Comparison Reports under table Pivot Column = County (All Idaho) Data  $Row(s) = Avg New Hirte Earnings$  $Year(s) = 2011$ *Answer (b): 2011, 3 (the third quarter), \$1819*

# *Answer (c): Click the green icon in the QWI Quickfacts column for 2011, 3.*

Close this window (in the QWI Online banner) LEHD Home

# *15. Industry Focus: Selecting Top Industries*

- *(a) For the Boise City-Nampa Metropolitan Area, rank the top 10 industries by growth in average monthly earnings for all workers. Which was #1?*
- *(b) What was the top industry and top average monthly earnings for new hires for women with a bachelor degree or above in the Boise-Nampa metro area?*

Quick Links column > Industry Focus (or use Data Tools tab) Ranking Indicator = Growth in average monthly earnings for new hires State = Idaho > Metro Area = Boise City-Nampa, ID > View Report *Answer (a): Sub-sector 454, Nonstore retailers, 24.2% average earnings growth*

Education/Sex tab > Education drop-down = Bachelor degree or above > Sex = Female Ranking Indicator = Average monthly earnings for new hires State = Idaho > Metro Area = Boise City-Nampa, ID > View Report *Answer (b): Sub-sector 237, Heavy and Civil Engineering Construction, \$8,714 average monthly new hire earnings*

# **"Using the New American FactFinder: Finding Economic Data on AFF"**

Census.gov > (Footer - Business & Industry) Economic Census = Download AFF help guide. This is a 43-page illustrated manual, with step-by-step instructions to finding your data.

# **Small Business Ombudsman Census.gov/osbo**

**Tech Talk (Electronic Products Support Page) Census.gov/support/**

# **Technical Documentation**

# **2010 Census Datasets**

(Main tab of AFF) Quick Start (under topic or table name): technical documentation, or (Search tab of AFF) Search for: technical documentation

# **ACS Datasets**

Census.gov footer > American Community Survey > Data & Documentation tab > Summary File (right side, under "Get Summary File on FTP," there is a pdf document for the most recent 1-year, 3-year, and 5-year ACS estimates)

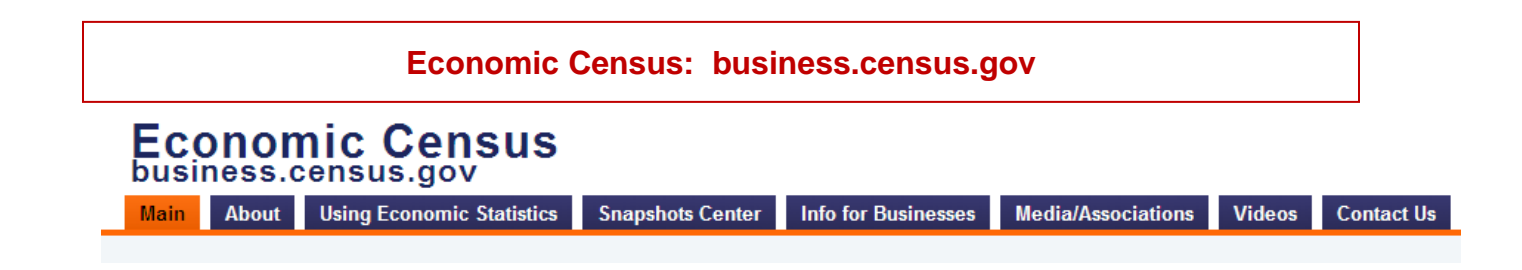